# ЛАБОРАТОРНАЯ РАБОТА 7

## Кэширование и сжатие данных в Web

### Цель

- Знакомство с технологией кэширования и сжатия данных
- Овладение навыками моделирования работы Web-приложений
- Анализ влияния кэширования и сжатия данных на работу Web-сервера и времени загрузки Web-страниц

## Методические указания

#### Создание нового проекта:

- 1. Запустите Riverbed Modeler Academic Edition  $\implies$  в меню File выберите New...
- 2. Выберите **Project**  $\implies$  нажмите **OK**  $\implies$  озаглавьте проект как  $\frac{1}{2}$ номер вашего студенческого CachingCompression, а сценарий – как  $NoCache\ \ NoCompression\implies$  нажмите ОК
- 3. В окне Startup Wizard: Initial Topology выберите Create empty scenario  $\implies$  нажмите Next  $\implies$  в списке Network Scale выберите  $World$  ⇒ трижды нажмите Next ⇒ нажмите Finish

#### Создание сети:

1. В открывшемся окне Object Palette выберите *internet toolbox* 

- Это окно можно открыть вручную, нажав кнопку Open Object Palette
- 2. Добавьте на рабочую область проекта следующие 4 объекта:
	- ∙ Application Config 1 шт.
	- ∙ Profile Config 1 шт.
	- ∙ Logical Subnet 2 шт.
	- ∙ Для добавления перетащите мышкой соответствующий объект из окна Object Palette на рабочую область; щелчок левой кнопкой добавит еще 1 копию объекта, щелчок правой кнопкой прекратит копирование
- 3. Расположите и переименуйте объекты, как показано на рисунке

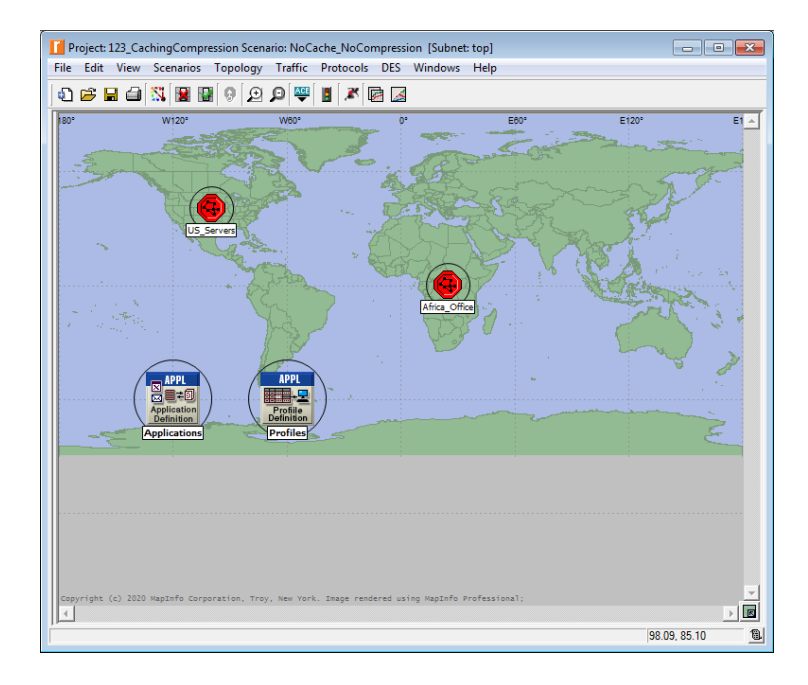

- 4. Щелкните правой кнопкой на **Applications**  $\implies$  в появившемся меню выберите Edit Attributes
- 5. В открывшемся окне установите значения 3 параметров, как показано на рисунке ниже  $\Longrightarrow$  нажмите ОК
- 6. Щелкните правой кнопкой на  $Profiles \implies B$  появившемся меню выберите Edit Attributes
- 7. В открывшемся окне установите значения  $\frac{1}{4}$  параметров, как показано на рисунке ниже  $\Longrightarrow$  нажмите ОК

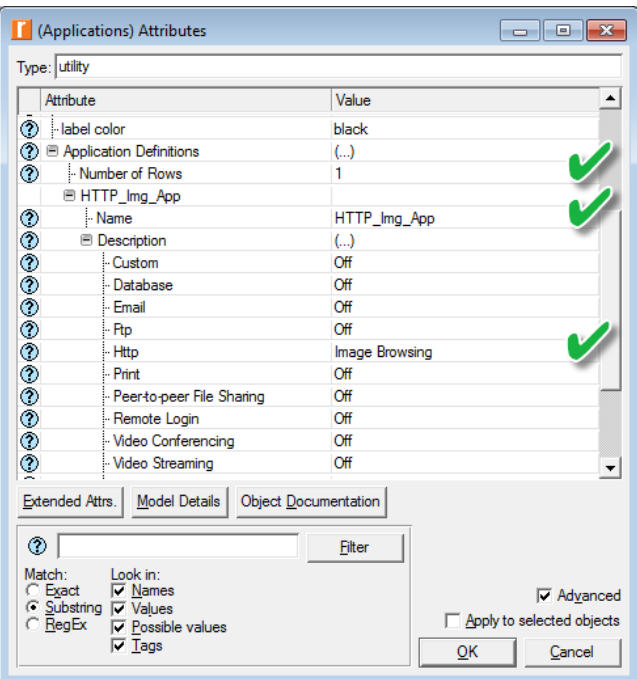

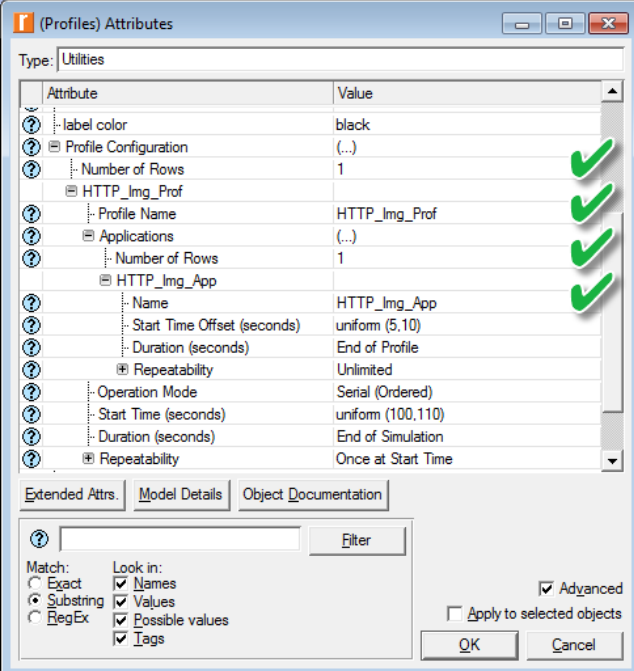

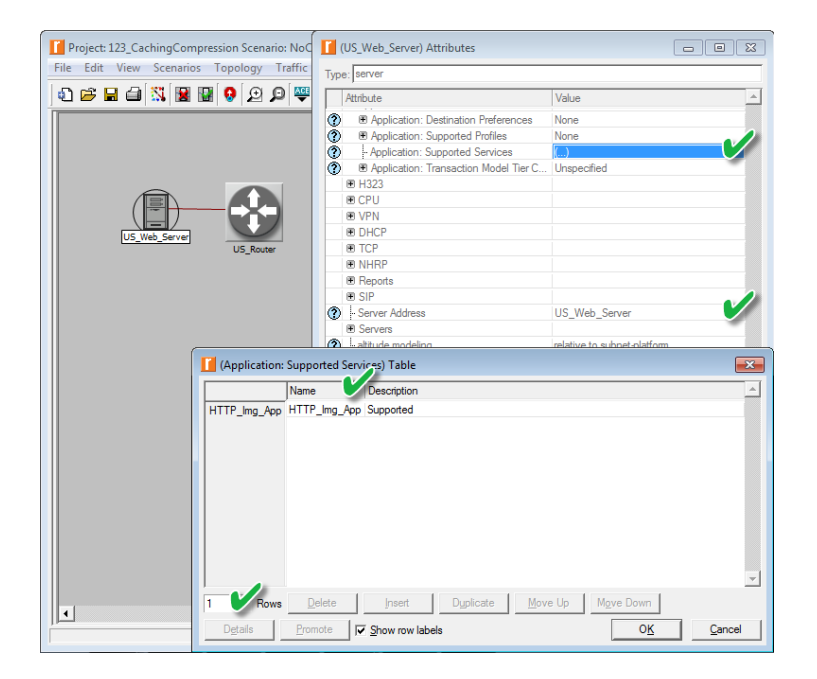

- 8. Дважды щелкните на US Servers  $\implies$  откройте окно Object Palette и выберите в нем *internet toolbox*
- 9. На открывшуюся пустую область из окна Object Palette перетащите мышкой *ehternet\_server* и *ethernet4\_slip8\_gtwy*, соединив их с помощью Munuu 100BaseT
- 10. Расположите и переименуйте объекты, как показано на рисунке выше
- 11. Щелкните правой кнопкой на  $US$  Web Server  $\implies$  в появившемся меню выберите Edit Attributes
- 12. В открывшемся окне установите значение параметра Server Address Kak US Web Server
- 13. Щелкните левой кнопкой на значении параметра Application: Supported Services  $\Longrightarrow$  выберите Edit...
- 14. В открывшемся окне (Application: Supported Services) Table в выпадающем меню Rows выберите  $1 \implies$  в выпадающем меню **Name** выберите *HTTP Img App*  $\Rightarrow$  дважды нажмите ОК
- 15. Чтобы вернуться к основной рабочей области, на панели инструментов нажмите кнопку Go to Parent Subnet

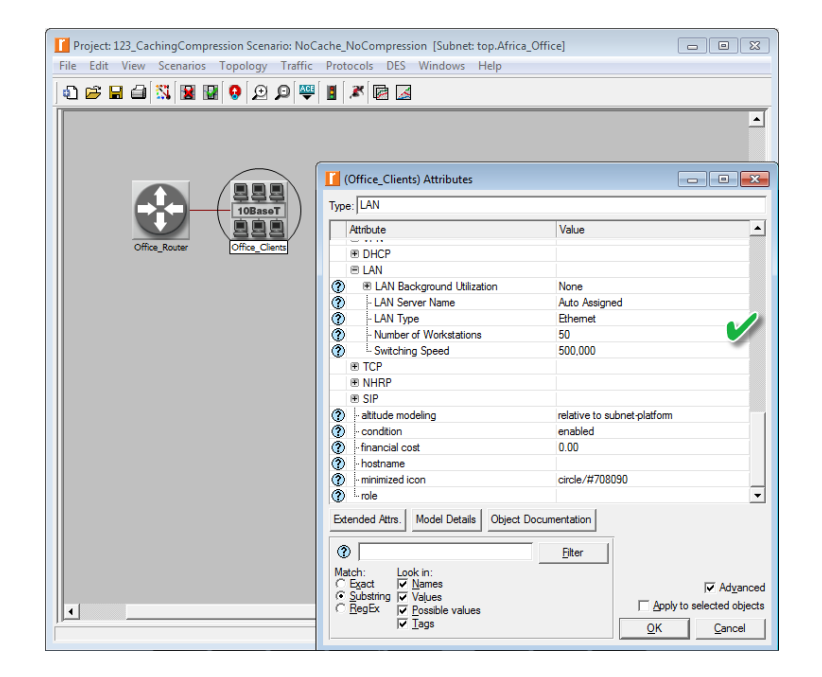

- 16. Дважды щелкните на  $Affica\_Office \implies$  в появившемся меню выберите Edit Attributes
- 17. На открывшуюся пустую область из окна Object Palette перетащите мышкой  $10BaseT$   $LAN$  и  $ethernet4$   $slip8$   $gtwy$ , соединив их с помощью линии 100BaseT
- 18. Расположите и переименуйте объекты, как показано на рисунке выше
- 19. Щелкните правой кнопкой на  $\overline{Office}$  Clients  $\implies$  в появившемся меню выберите Edit Attributes
- 20. В открывшемся окне установите значение параметра Number of Workstations равным  $50$
- 21. Щелкните левой кнопкой на значении параметра Application: Supported Profiles =⇒ выберите Edit...
- 22. В открывшемся окне (Application: Supported Profiles) Table в выпадающем меню Rows выберите  $1 \implies$  в выпадающем меню **Profile Name выберите**  $HTTP$  Img Prof  $\Rightarrow$  нажмите OK
- 23. Щелкните левой кнопкой на значении параметра Application: Destination Preferences =⇒ выберите Edit...

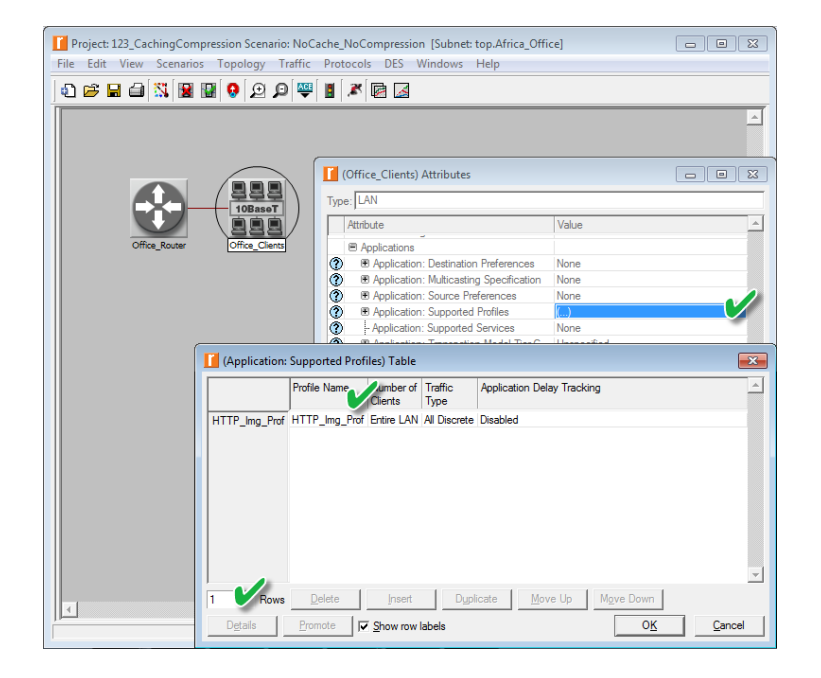

- 24. В открывшемся окне (Application: Destination Preferences) Table в выпадающем меню Rows выберите  $1 \implies$  в выпадающем меню Symbolic Name BLIGEPHTE HTTP Server
- 25. Щелкните левой кнопкой на значении параметра Actual Name  $\Longrightarrow$  в открывшемся окне (Actual Name) Table в выпадающем меню Rows выберите  $1 \implies$  в выпадающем меню Name выберите US Web Server  $\implies$  трижды нажмите ОК
- 26. Вернитесь к основной рабочей области
- 27. Чтобы соединить подсети, из окна Object Palette перетащите мышкой линию PPP  $DS1 \implies$  сохраните проект
	- Данной линией соединяются между собой маршрутизаторы подсетей, поэтому не забудьте в выпадающих меню выбрать именно их (см. рисунок ниже)

#### Сбор статистики:

1. Внутри подсети US Servers щелкните правой кнопкой на сервере US Web Server  $\Longrightarrow$  в появившемся меню выберите Choose Individual DES Statistics  $\Rightarrow$  откройте иерархическое меню Server Http  $\Rightarrow$ выберите *Load (requests/sec)*  $\implies$  нажмите **ОК** 

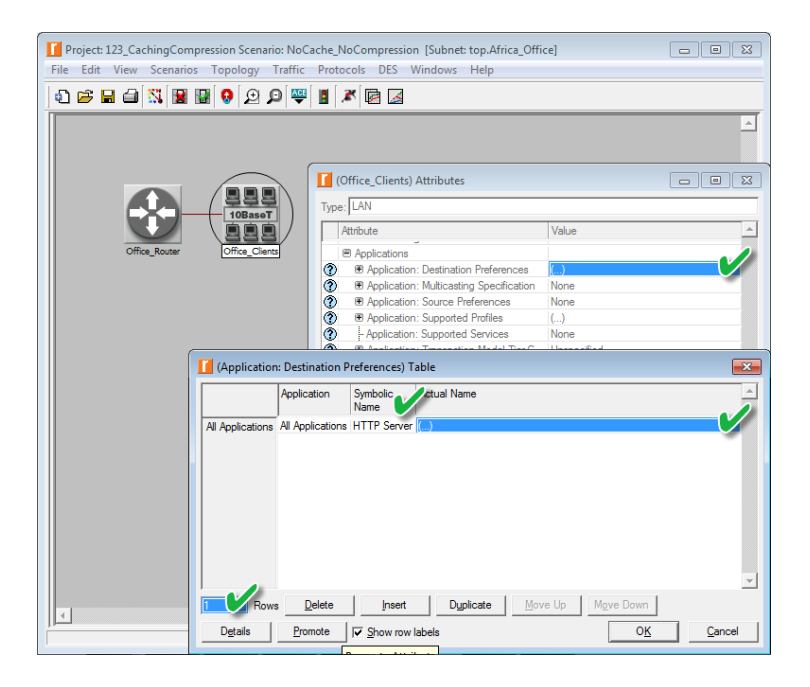

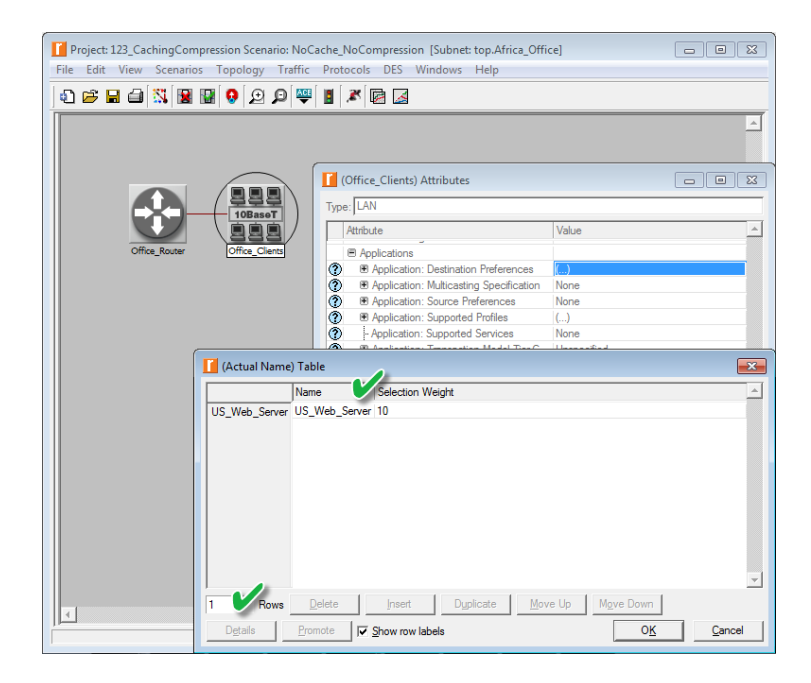

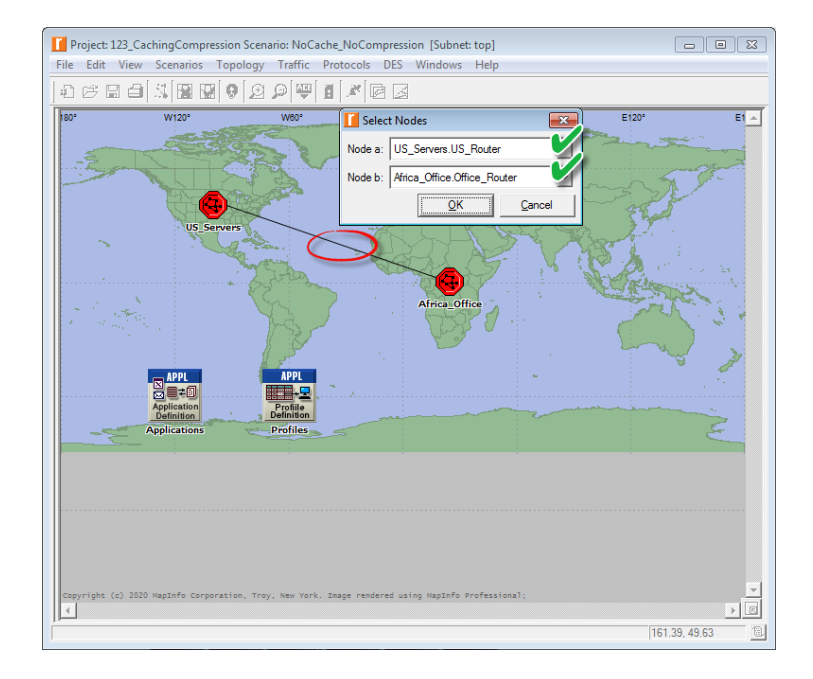

- 2. Внутри подсети Africa Office щелкните правой кнопкой на локальной сети Office Clients  $\Longrightarrow$  в появившемся меню выберите Choose Individual DES Statistics  $\implies$  откройте иерархическое меню Client Http  $\implies$ выберите **Page Response Time (seconds)**  $\implies$  нажмите **ОК**
- 3. Сохраните проект

#### Создание копий:

- 1. В ранее созданном сценарии клиенты из Африки обращаются к серверу, находящемуся в Америке, через низкоскоростной канал DS1 (1.544  $M6nT/c)$
- 2. Чтобы исследовать влияние кэширования и сжатия данных на работу Web-сервера и время загрузки Web-страниц, создадим 2 новых сценария:
	- $\bullet$  Без кэширования, но со сжатием (NoCache Compression)
	- $\bullet$  С кэшированием, но без сжатия (Cache NoCompression)
- 3. Используемые по умолчанию (Deafault) в Riverbed Modeler Academic Edition алгоритмы сжатия имеют следующие отличия:
	- TCP/IP Header Compression: сжимаются только заголовки
	- Per-Interface Compression: сжимаются целиком пакеты (данные вместе с заголовками); сжатие/распаковка производится при каждой транзитной передаче (hop) между сетями на пути до цели
- Per-Virtual Circuit Compression: сжимаются только данные; сжатие/распаковка производится лишь в оконечных узлах
- В данной работе используется алгоритм Per-Virtual Circuit Compression
- 4. Сценарий NoCache Compression
	- Создайте копию исходного сценария и озаглавьте ее как NoCache Compression
	- В новом сценарии щелкните правой кнопкой на  $US$  Web Server > в появившемся меню выберите Edit Attributes
	- Откройте иерархические меню IP, IP Host Parameters и Interface Information  $\implies$  установите значение параметра Compression **Information** как *Default Per-Virtual Circuit Compression*  $\implies$  нажмите OK

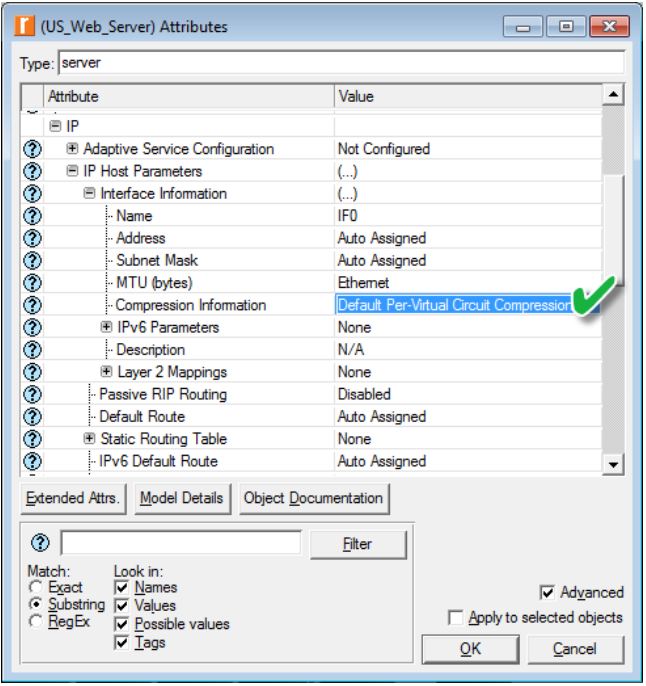

- 5. Сценарий Cache NoCompression
	- Создайте копию сценария NoCache\_NoCompression и озаглавьте ee Kak *Cache NoCompression*
	- В новом сценарии удалите линию между Office Clients и Office Router
	- Откройте окно Object Palette  $\Longrightarrow$  выберите группу  $Layer_4\_Switch$
- Добавьте на рабочую область проекта *ehternet64 layer4 switch* и ethernet cache server
- В окне Object Palette выберите  $\overline{\text{links}} \implies$  соедините объекты с помощью линий 100BaseT, как показано на рисунке, и переименуйте их соответственно
- Щелкните правой кнопкой на *Cache Server*  $\implies$  в появившемся меню выберите Edit Attributes
- $\bullet$  В открывшемся окне в иерархическом меню Applications установите значение параметра Cache Hit Rate равным 75%
- Здесь Cache Hit Rate определяет, как часто запрашиваемые данные возвращаются клиентам непосредственно из кэша; в противном случае кэширующий сервер запросит искомые данные с исходного сервера и передаст их клиенту
- Щелкните левой кнопкой на значении параметра Application: Supported Services  $\Rightarrow$  выберите Edit...
- В открывшемся окне (Application: Supported Services) Table в выпадающем меню Rows выберите  $1 \implies$  в выпадающем меню **Name выберите HTTP** Img  $App \implies$  дважды нажмите ОК
- Щелкните правой кнопкой на  $Layer_4 \text{ } Switch \implies B$  появившемся меню выберите Edit Attributes
- В открывшемся окне установите значения  $2$  параметров, как показано на рисунке ниже  $\Longrightarrow$  нажмите  $\text{OK} \Longrightarrow$  сохраните проект

#### Запуск имитационного моделирования:

- 1. Запустите имитационное моделирование для всех 3 сценариев, установив значение параметра **Duration** равным  $0.5$  hour(s)
- 2. По окончании сохраните проект

#### Просмотр результатов моделирования:

- 1. В меню DES выберите Results  $\Longrightarrow$  выберите Compare Results...
- 2. В открывшемся окне Compare Results выберите все 3 сценария  $\Longrightarrow$ в выпадающих меню выберите Overlaid Statistics и As Is
- 3. Откройте иерархическое меню Object Statistics  $\Longrightarrow$  поочередно выберите *Page Response Time (seconds)*  $\mu$  *Load (requests/sec)*  $\implies$  нажмите **Show**
- 4. Получившиеся в результате графики должны быть аналогичны нижеприведенным
	- Результаты могут слегка отличаться в зависимости от расположения узлов и расстояния между ними

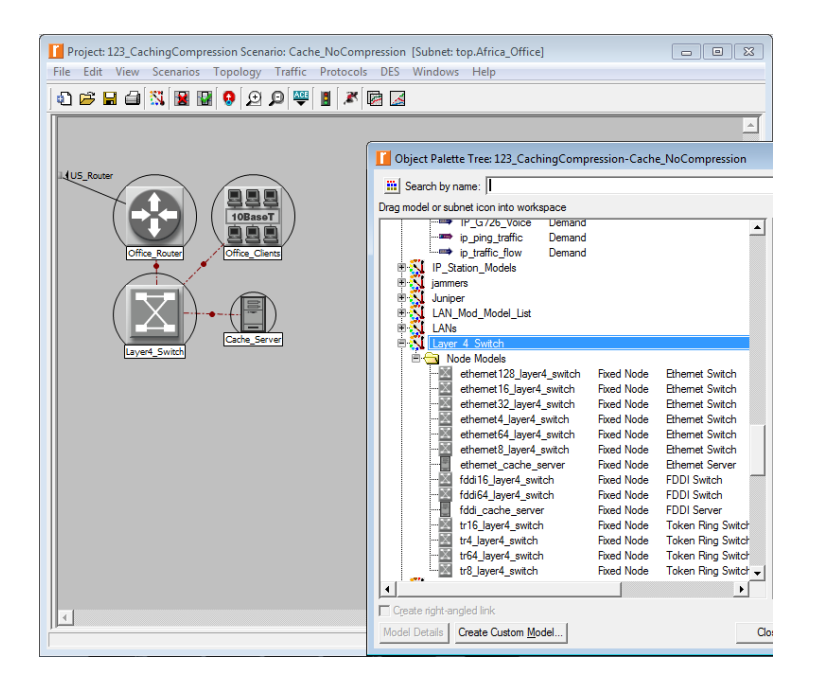

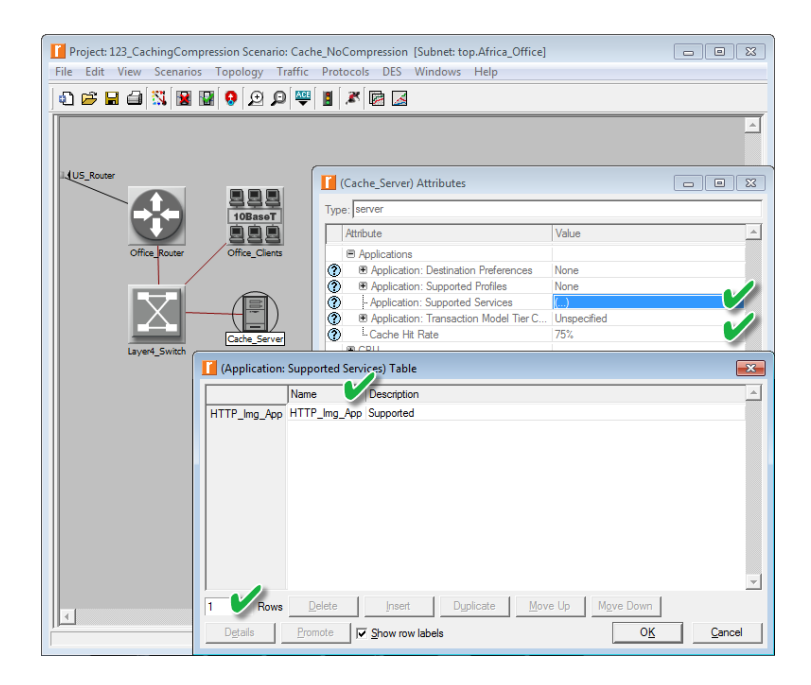

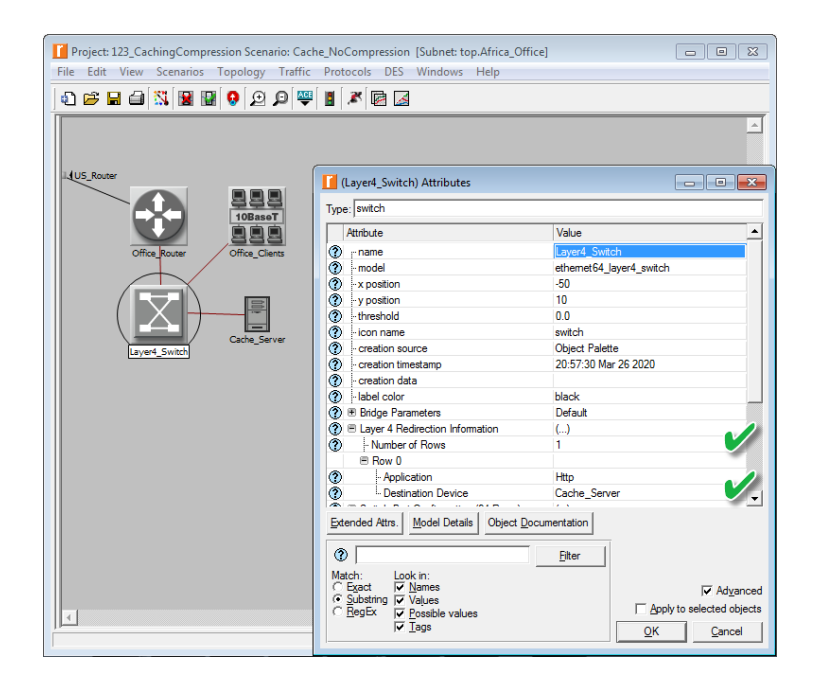

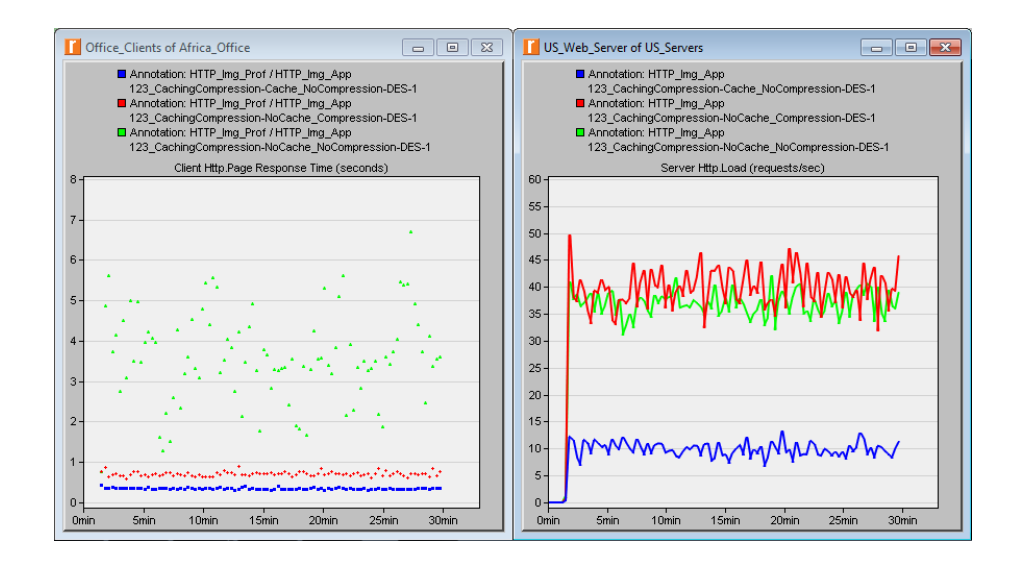

## Задания для самостоятельного выполнения

- 1. Проанализируйте полученные графики и проведите сравнительный анализ полученных данных.
- 2. Создайте сценарий *Cache Compression*, в котором используется как сжатие, так и кэширование. Соберите статистику по тем же 2 метрикам и сравните с предыдущими результатами.

## К защите

- 1. По результатам работы представить отчет, содержащий:
	- Графики, полученные в ходе имитационного моделирования
	- Выводы по результатам моделирования
- 2. Знать основы построения инфокоммуникационных систем и сетей